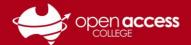

# Installing and accessing Grammarly

### **Getting Grammarly**

- 1. Lodge a request with Learning Technology for Grammarly learning.technology799@schools.sa.edu.au
- 2. When Learning Technology has processed your request, you will receive an email from Grammarly

**From:** info@em.grammarly.com

**Subject:** You're invited to join Open Access College on Grammarly

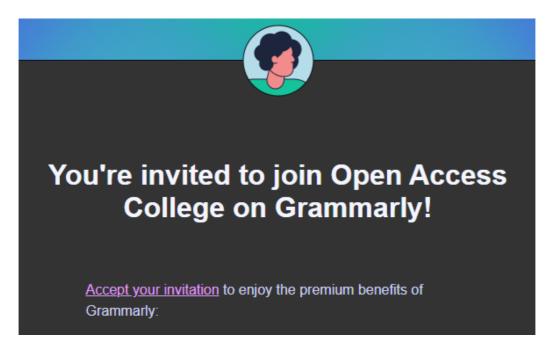

3. Click on the Accept your invitation link and complete the process to set up the account

### Web portal

Go to <a href="https://app.grammarly.com/">https://app.grammarly.com/</a>

If prompted to log in, use your e-mail address and password set in Step 3

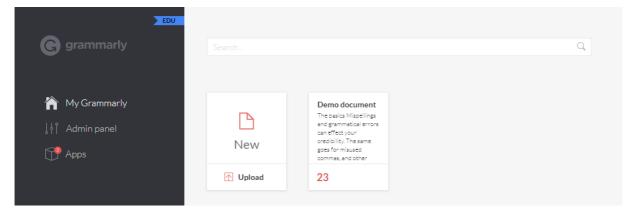

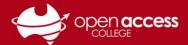

# Installing the plugins for Grammarly

NOTE: These processes enable you to use Grammarly functionality in the different apps you use.

## **Desktop client for Windows and Mac**

Download and run the Grammarly for Desktop installer <a href="https://www.grammarly.com/service/download/direct">https://www.grammarly.com/service/download/direct</a>

## **Google Chrome**

Open this link in Google Chrome

https://chrome.google.com/webstore/detail/grammarly-for-chrome/kbfnbcaeplbcioakkpcpgfkobkghlhen?hl=en

Click on the Add to Chrome button

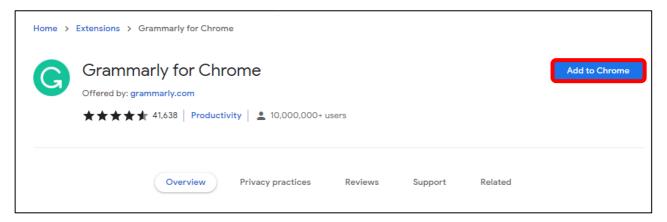

### **Microsoft Edge**

Open this link in Microsoft Edge

 $\underline{\text{https://microsoft-e/cnlefmmeadmemmdciolhbnfeacpdfbkd}}$ 

Click on the Get button

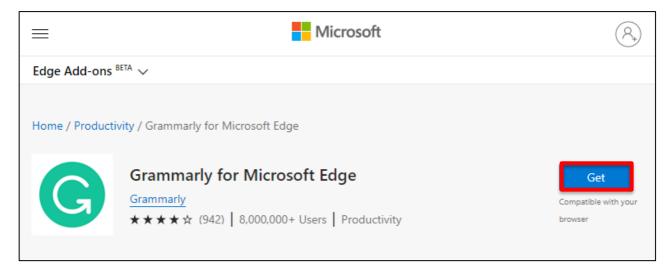

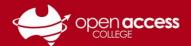

#### Microsoft Word and Outlook

#### NOTE: We recommend closing BOTH Word AND Outlook before following this process

Download and run the Grammarly for Office installer <a href="https://www.grammarly.com/office-addin/downloading">https://www.grammarly.com/office-addin/downloading</a>

#### Click on the Get started button

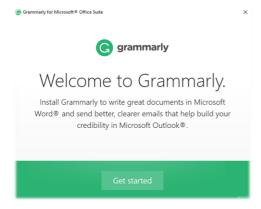

Ensure Grammarly for both **Word** and **Outlook** are ticked

Click on the **Install** button

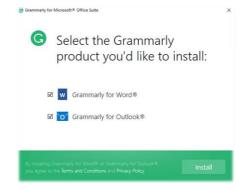

#### **Mozilla Firefox**

- Open this link in Mozilla Firefox https://addons.mozilla.org/en-US/firefox/addon/grammarly-1/
- 2. Click on the Add to Firefox button

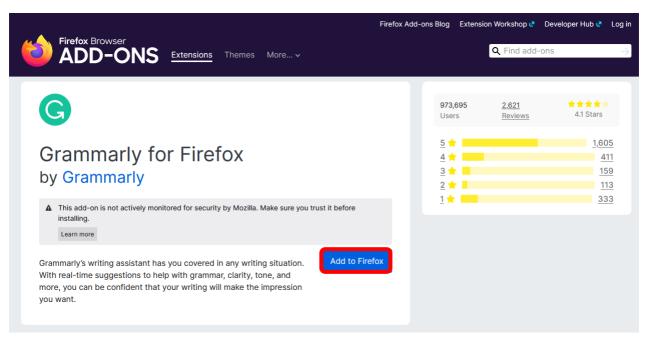

### Safari (Mac only)

Open the Mac App Store

Search for and install the plugin for Grammarly for Safari